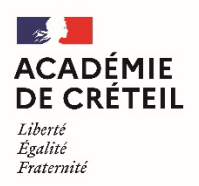

Direction des services départementaux de l'éducation nationale de la Seine-et-Marne

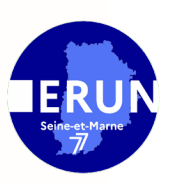

# **Tutoriel simplifié : BookCreator pour iPad**

#### **Ajouter des éléments au livre numérique :**

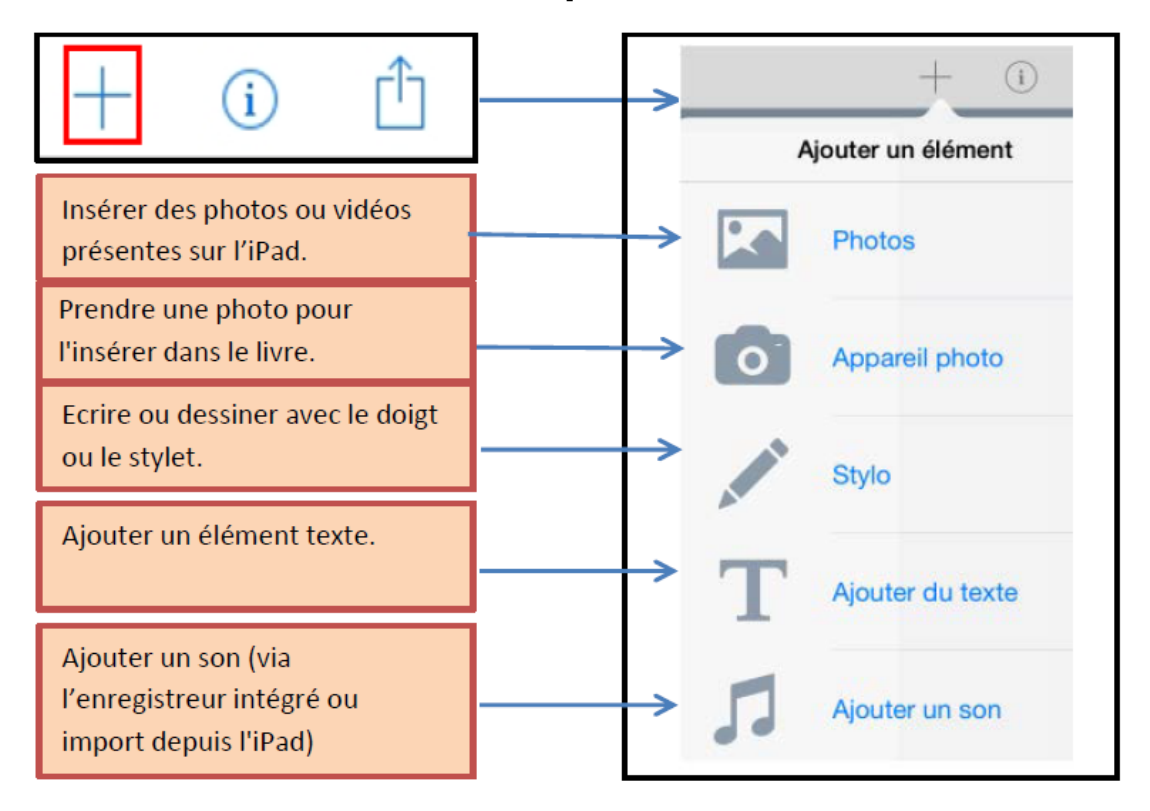

- Pour **modifier** ou **supprimer** un élément du livre numérique : sélectionner l'élément et cliquer

i

- en haut à droite sur . - Pour **redimensionner** un élément, le sélectionner dans le livre numérique et agir sur les points bleus sur les coins.
- Pour verrouiller, couper ou copier un élément, rester appuyé 2 secondes dessus et cliquer sur **Verrouiller / Couper / Copier** (idem pour **Déverrouiller**). Pour coller l'élément sur une page, rester appuyé 2 secondes à l'endroit souhaité puis cliquer sur **Coller**.

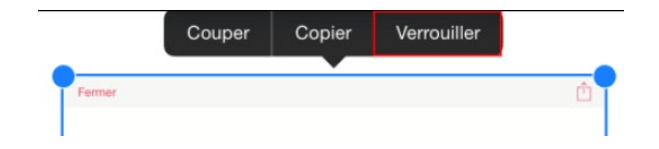

### **Modifier l'arrière-plan de la page :**

Cliquer sur la page (aucun élément ne doit être sélectionné), puis

 $\pm$ ٢ħ  $\circ$ .

Modifier les attributs de la page sur le menu qui s'affiche.

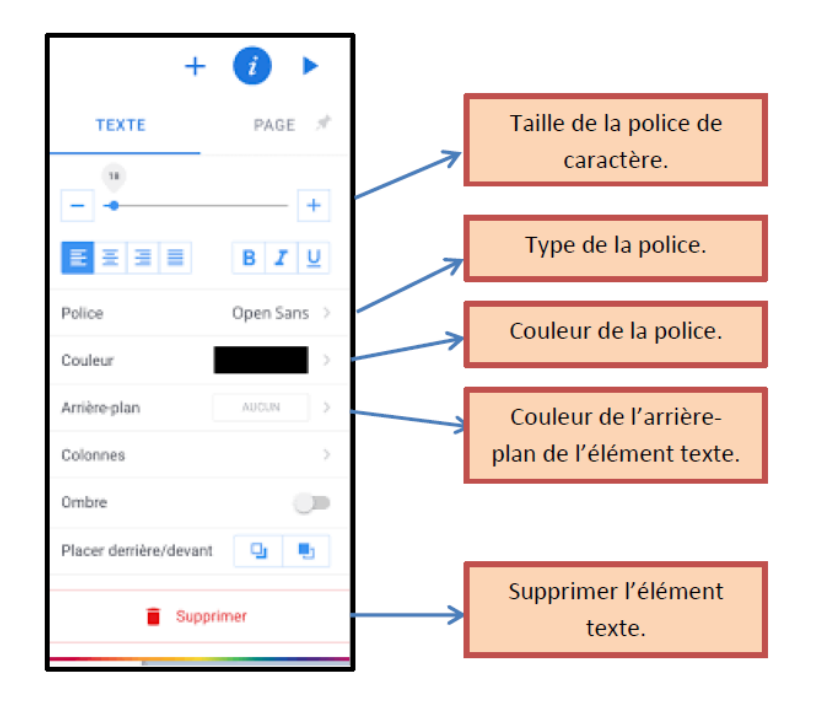

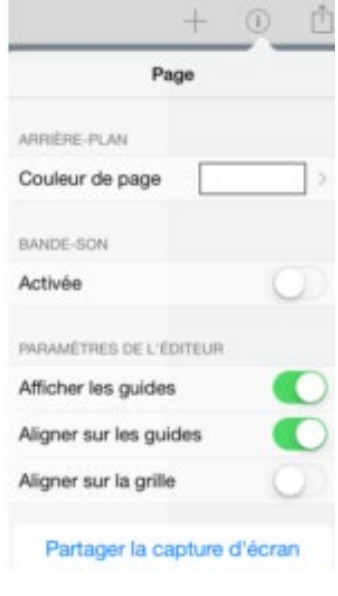

# **Modifier le texte :**

Une fois le texte saisi avec **Ajouter du texte**, le sélectionner et appuyer

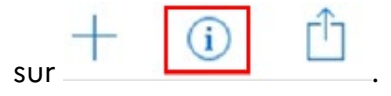

## **Insérer d'autres éléments :**

Sélectionner **Autres** en bas du menu d'ajout. Les formes sont modifiables en les sélectionnant après

les avoir insérées, puis  $\frac{1}{\sqrt{2}}$ 

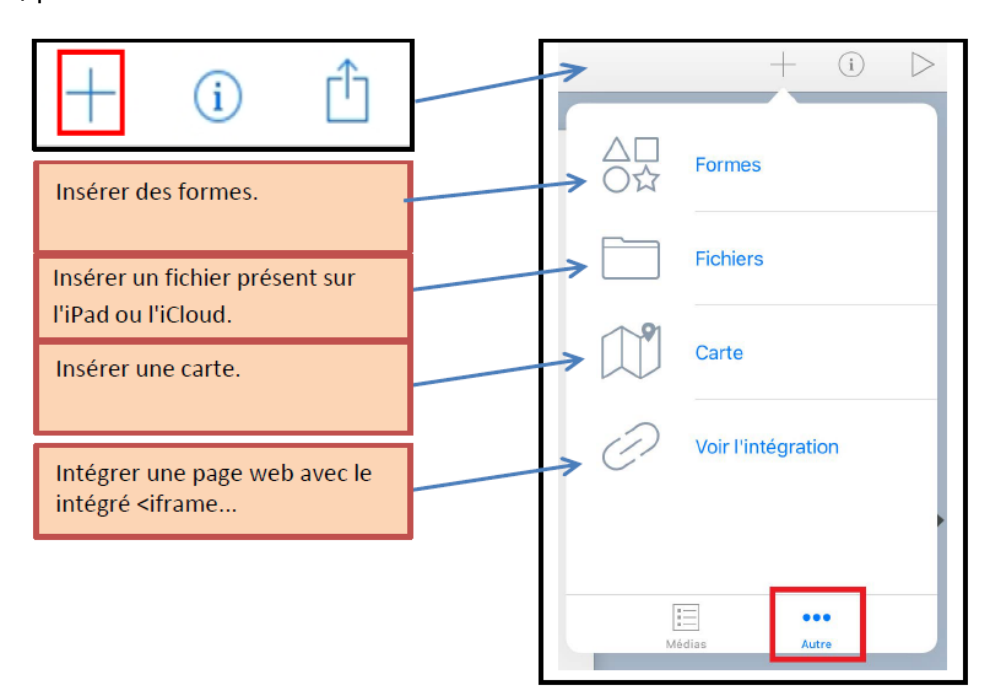

### **Rendre le livre interactif :**

Pour créer des liens textes : insérer du texte puis sélectionner le ou les mot(s) qui renverront vers le lien en les sélectionnant 2 secondes. Un menu apparaît. Sélectionner **Lien**.

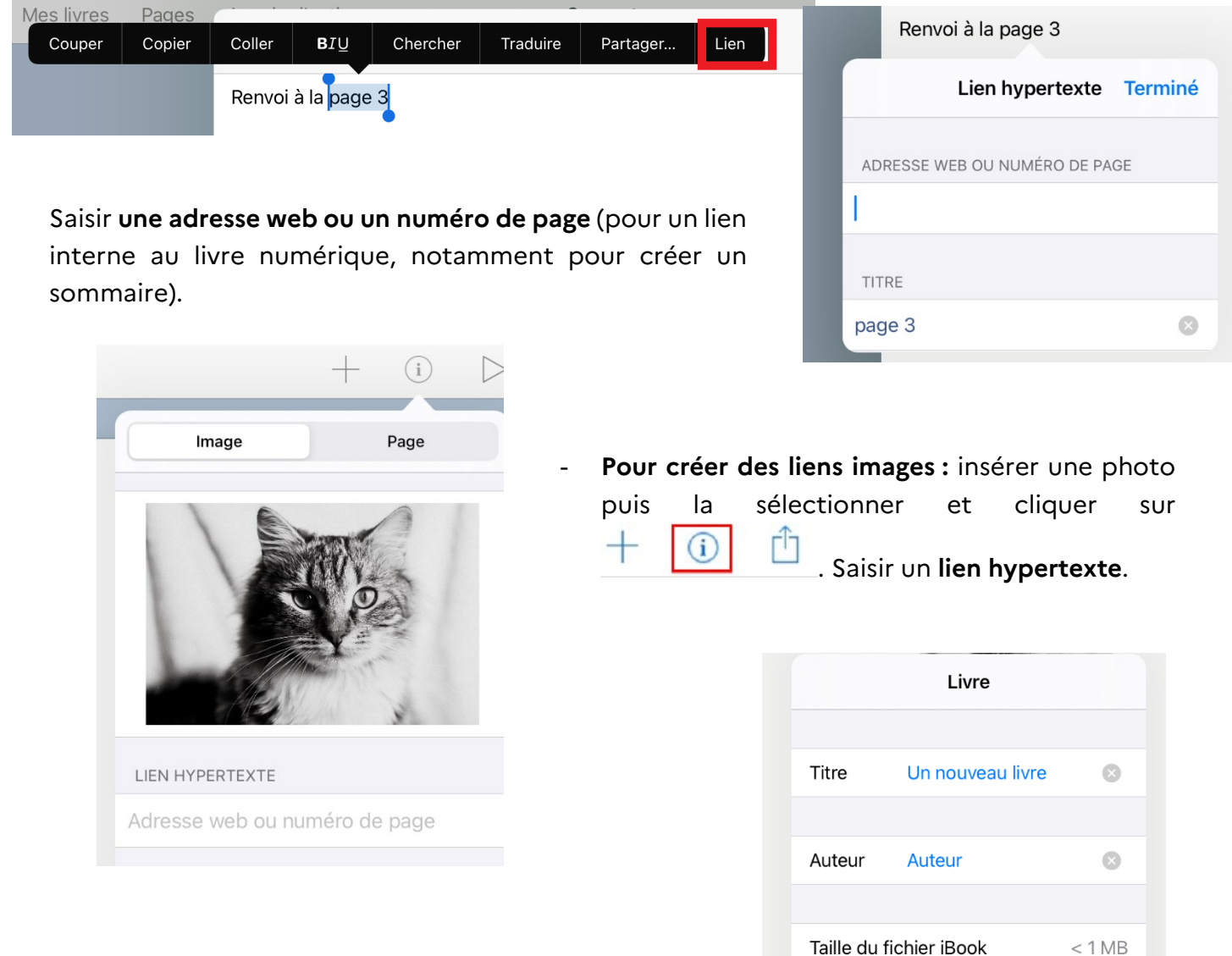

## **Renommer et publier le livre :**

En haut à gauche, revenir sur **Mes livres**.

Pour **renommer** le livre, sélectionner le titre du livre :

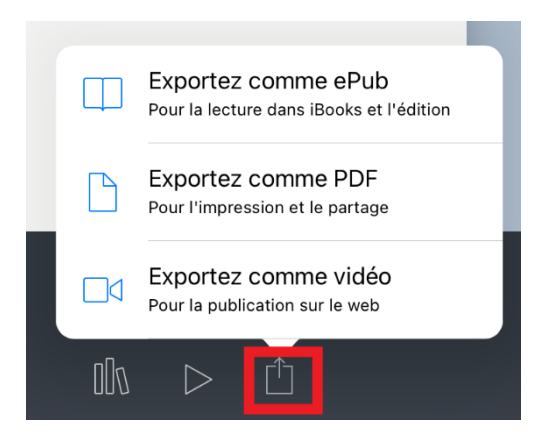

Groupe ERUN 77 – Charlotte SOTTY

Pour *publier* le livre : sélectionner l'icône d'export et choisir le format souhaité.

Paramètres d'affichage d'iBook

 $\mathbb{R}$ 

Un nouveau livre de Auteur

٢ĥ

 $\mathcal{P}$